# **Liquid-Check** Levelsensor

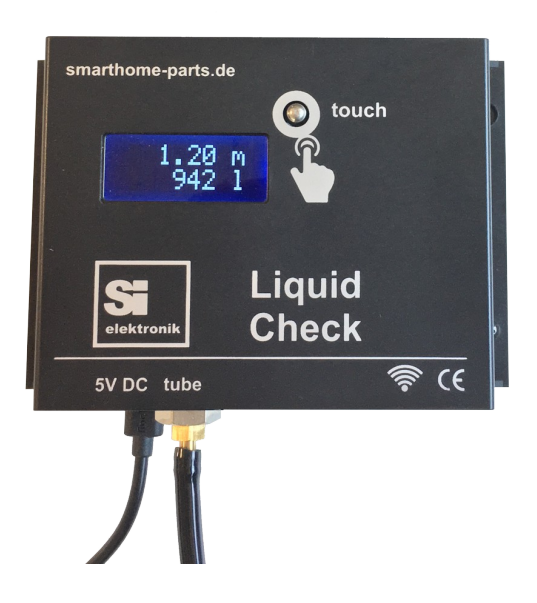

### Technisches Handbuch Einbauanleitung

**Sicherheitshinweise** Programmierung Bedienung

# **Gratulation**

Wir gratulieren Ihnen zum Kauf dieses elektronischen Levelsensors **"Liquid-Check**" höchster Qualität und danken Ihnen für Ihr Vertrauen.

Der Levelsensor "Liquid-Check" wurde entwickelt um Pegelständen von Flüssigkeiten aller Art in drucklosen Behältern zu messen und zu übertragen.

Der Messbereich (Behälterhöhe) beträgt 0 - 5 Meter.

Vor der Inbetriebnahme des Gerätes empfehlen wir diese Bedienungsanleitung sorgfältig durchzulesen. Bitte beachten Sie auch die Anweisungen über den Gebrauch, den Anschluss, sowie die Sicherheits - und Einstellhinweise.

# Achtung

Alle Rechte vorbehalten. Der Inhalt dieses Handbuches ist Eigentum der Firma SI-Elektronik GmbH. Eine Kopie oder die Reproduktion dieses Handbuchs oder Auszüge daraus, erfordern die ausdrückliche Genehmigung der Firma SI-Elektronik GmbH. Irrtümer oder Druckfehler, sowie Änderungen behalten wir uns vor. Wir haften nicht für Schäden, Verluste oder Kosten, welche dem Käufer oder Dritten gegenüber - durch falsche Bedienung, Unfall, Zweckentfremdung - bzw. bei unsachgemäßen Reparaturen oder Anschlüssen entstehen. Verwenden Sie nur Original Ersatz - oder Zubehörteile. Des Weiteren haften wir nicht für Folgeschäden und Verluste, welche durch den Einsatz dieses Produkts verursacht wurden.

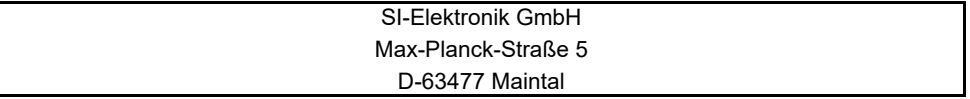

### Inhaltsverzeichnis

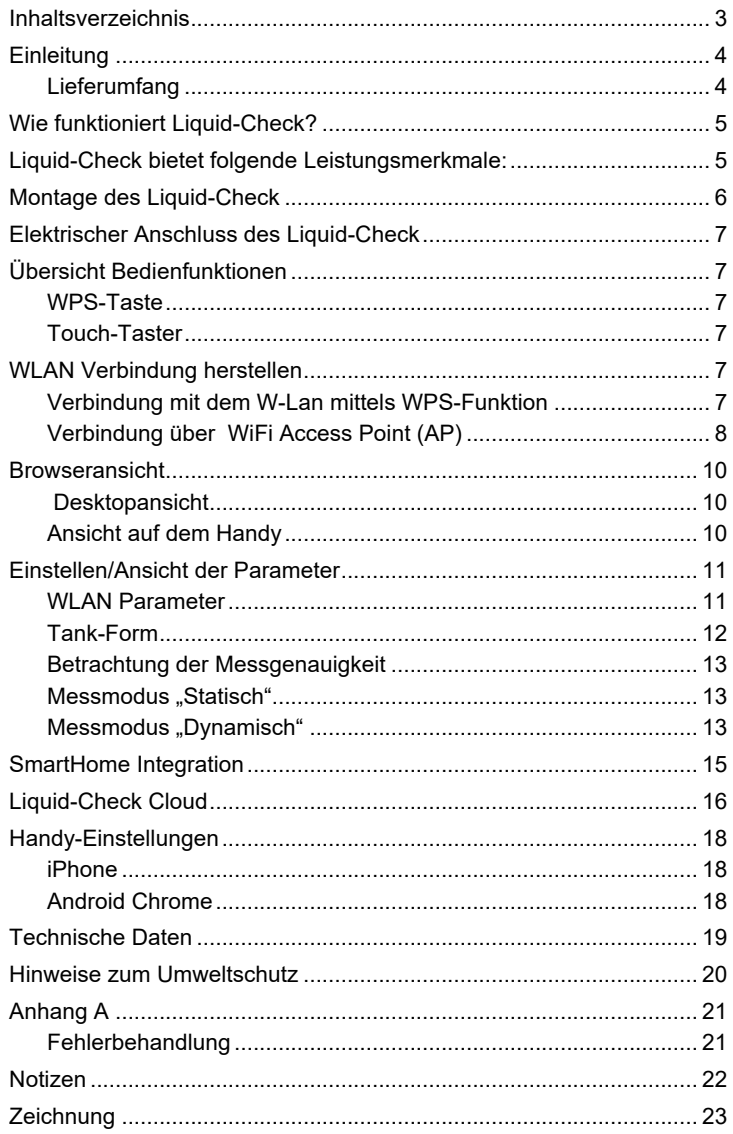

### **Einleitung**

### Lieferumfang

- 1. Steckernetzteil 5 Volt /1A mit microUSB Stecker
- 2. Messmodul "Liquid-Check"
- 3. Befestigungsmaterial
- 4. Messchlauch und Schlauchgewicht (Optional)

Kontrollieren Sie beim Auspacken das Kit auf Vollständigkeit.

#### Zweckbestimmte Anwendung

Die zweckmäßige Anwendung ist das genaue Messen eines Pegelstands von Flüssigkeiten in drucklosen Behältern. Z.B. Wasserzisternen, Tankinhalt, etc.

Liquid-Check wurde unter Zugrundelegung der gültigen Sicherheitsrichtlinien entwickelt und für die Anwendung in europäischen Ländern gebaut.

Das elektronische Meß-System *"Liquid-Check***"** ermöglicht die Messung von Pegelständen. Durch die Angabe von Behälterform und Abmessungen erfolgt auch die Umrechnung in Liter. Die Hauptnutzwerte sind daher, neben weiteren Angaben, die Höhe des Pegelstandes in Meter sowie die Flüssigkeitsmenge in Liter. Die Darstellung der Messwerte erfolgt über die Digitalanzeige am Gerät sowie mittels W-LAN Verbindung über einen PC oder ein Handy. Da das Gerät über eine lokale Webseite verfügt, können die Werte auch in SmartHome-Systeme eingebunden werden, die das Auslesen von Werten aus Webseiten unterstützen. Für das quelloffene SmartHome-System "FHEM" steht ein Programm-Modul (Siehe Seite [14\)](#page-13-0) zur Verfügung.

### Aufbau

Die komplette Messeinheit inkl. der LCD-Anzeige und das W-Lan Funkmodul befindet sich in einem kleinen gut zu montierenden Wandgehäuse. Die elektronischen Komponenten haben keine Verbindung zum Messmedium.

Das System wird durch einen dünnen Schlauch mit dem Behälter vebunden. Der empfohlene Messschlauch ist als Zubehör erhältlich und besteht aus Polyurethan. Eine Prüfung der Materialverträglichkeit mit dem Messmedium wird empfohlen. Für nicht geeignete Messmedien können optional auch Messschläuche aus anderen Materialien verwendet werden.

Die Spannungsversorgung für das System liefert ein 5Volt Steckernetzteil. Bei Anwendungen ohne verfügbare Netzversorgung ist ein Betrieb z.B. über ein Solar-geladenes Akkumodul möglich.

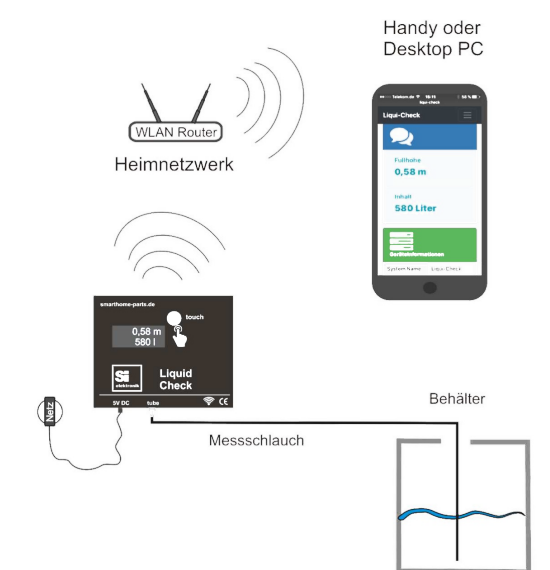

### **Wie funktioniert Liquid-Check?**

Die Messmethode basiert auf einer hydrostatischen Messung des Flüssigkeitspegels in einem Behälter. Eine Flüssigkeit übt aufgrund der Schwerkraft, abhängig von ihrer spezifischen Dichte, einen Druck auf den am oder über dem Boden eines Behälters positionierten Messschlauches aus. Durch Aufbau eines Gegendruckes kann Liquid-Check den entsprechenden Wert bestimmen, ohne sich direkt im oder am Messobjekt zu befinden. Messungen auf Basis des "Hydrostatischen-Prinzips" ermitteln immer die Höhe des Flüssigkeitsstandes. Unter Verwendung der festgelegten Behälter-Formparameter kann Liquid-Check so auch den Volumeninhalt bestimmen. Liquid-Check muss nicht direkt am zu messenden Behälter angebracht sein, sondern kann zum Bsp. im naheliegenden Technikraum montiert werden. Zur Messung wird lediglich eine dünne Schlauchverbindung zum Behälter bzw. Tank benötigt. Das Schlauchende muss über ein Gewicht am oder über dem Boden des Behälters positioniert werden.

Weitere Infos bei Wikipedia: [https://de.wikipedia.org/wiki/Pneumatische\\_Füllstandmessung](https://de.wikipedia.org/wiki/Pneumatische_F%C3%BCllstandmessung)

### **Liquid-Check bietet folgende Leistungsmerkmale:**

- 1. Genaue Messung absolut
- 2. Genaue Wiederholungsmessung
- 3. Montage nicht direkt am Behälter/Tank notwendig
- 4. Keine Kalibrierung erforderlich
- 5. Gute WLAN Verbindung, da In-Haus Montage
- 6. Gute Stromversorgung, da In-Haus Montage
- 7. Verbindung zum WLAN-Netzwerk über WPS-Taste des Routers
- 8. Einstellung aller Parameter über lokale Webseite
- 9. Responsive Darstellung am Handy
- 10. Keine separate App notwendig
- 11. Einstellung verschiedener Behälterformen und Maße
- 12. Eingabe einer Peiltabelle für komplexe Behälterformen
- 13. Mess-Intervall einstellbar
- 14. Spezifische Dichte der Flüssigkeit einstellbar
- 15. Offset für Messposition (Schlauchposition über dem Boden)
- 16. Direkte Austauschmöglichkeit von vorhandenen Pump-Tankuhren
- 17. Einbindung in Smart-Home Systeme möglich
- 18. FHEM Modul zur Einbindung in das quelloffene SmartHome System verfügbar
- 19. Günstige Anschaffungskosten

### **Montage des Liquid-Check**

#### **Montage**

- 1. Suchen Sie einen geeigneten Montageplatz Da das Gerät für den Innenbereich ausgelegt ist, gilt es eine Position zu wählen, von der aus Sie eine Schlauchverbindung zum Messobjekt (Tank) herstellen können. In der Regel besteht bereits eine Rohr oder Schlauchverbindung vom Haus zu einer Zisterne oder einem Erdtank, über die man eine entsprechende Verbindung herstellen kann. Messschlauchlängen bis zu 50m sollten kein Problem darstellen. Eine Steckdose für das Steckernetzteil sollte sich in unmittelbarer Nähe befinden. Auch sollte man von dem Montageort eine Verbindung mit dem W-Lan Router herstellen können. (Siehe Seite [7](#page-6-0))
- 2. Nachdem eine gute Position gefunden wurde, montieren Sie das Liquid-Check Modul mit dem beiliegenden Befestigungsmaterial. **Achten Sie beim Bohren der Dübellöcher auf eventuell in der Wand verlegte Kabel oder Rohre. Benutzen Sie einen Leitungsprüfer oder lassen die das Modul von einem Fachmann montieren.**
- 3. Verlegen Sie die Schlauchverbindung vom Messmodul zu dem betreffenden Tank. Stecken Sie den Schlauch am Messmodul auf den an der Unterseite herausragenden Schlauchanschluss (4mm) und fixieren Sie den Schlauch mit dem beigelegten Kabelbinder. Damit sich der **Schlauch leicht aufstecken** lässt, empfiehlt es sich ihn zunächst **mit einem Föhn zu erwärmen**.

#### **Achtung: Schlauch nicht abknicken.**

**Scheuerstellen vermeiden, eventuell mit Schutzrohr schützen. Bei Wanddurchführungen sollte ein Schutzrohr verwenden werden.**

Damit die richtige Füllhöhe gemessen werden kann, muss das Schlauchende bis zum Boden des betreffenden Tanks geführt und dort fixiert werden. Das kann z.B. mit einem Stab oder mit einem Gewicht am Schlauchende erreicht werden. Tanks, die über eine alte Messuhr mit Handpumpe verfügen, haben bereits ein Tauchrohr bis zum Tankboden, das man entsprechend verwenden kann. Soll der Schlauch oder das Tauchrohr nicht bis zum Boden, sondern mit etwas Abstand über dem Behälterboden enden, so kann dies in den Einstellungen des Liquid-Check berücksichtigt werden.

#### 4. **Hinweis**

An die Verlegung werden ansonsten keine besonderen Anforderungen gestellt. Höhenunterschiede machen sich im Messergebnis nicht bemerkbar. Man sollte den Schlauch nicht unnötig lang lassen, dies verlängert den Pumpzyklus der während einer Messung ausgeführt wird.

Im optional bestellbaren Schlauchgewicht muss der Schlauch ca. 12 mm in den Steckverschluss eingesteckt werden. Zum Lösen des Schlauches muss der Ring am Schnellverschluss gedrückt werden um den Schlauch wieder freizugeben.

### **Elektrischer Anschluss des Liquid-Check**

Die Stromversorgung des Liquid-Check erfolgt über ein Steckernetzteil, das im Lieferumfang enthalten ist. Das Netzteil verfügt über einen Micro-USB Stecker, der auf der Unterseite des Gehäuses eingesteckt wird.

### **Übersicht Bedienfunktionen**

Da alle Parameter des Liquid-Check über die lokale Weboberfläche eingestellt und abgelesen werden, verfügt das Modul selbst nur über die nötigsten Bedienfunktionen.

1. WPS-Taste

Kleines Loch rechts neben dem Stromversorgungsstecker

- IP-Adresse anzeigen kurz betätigen  $\bullet$
- WPS aktivieren - > 3 Sek. betätigen bis Anzeige wechselt
- WiFi-Reset > 10 Sek. betätigen

Schaltet den WiFi-Access-Point (AP) des Liquid-Check ein

2. Touch-Taster

Sensor Taster auf der Front

<span id="page-6-0"></span>Messung manuell - ca. 1 Sek. berühren auslösen

### **WLAN Verbindung herstellen**

### Verbindung mit dem W-Lan mittels WPS-Funktion

**WPS** (Wi-Fi Protected Setup) ist eine **Funktion**, mit der Sie auf sehr einfache Art und Weise eine WLAN-Verbindung herstellen können. Zwei WLAN-fähige Geräte werden dabei per Knopfdruck verbunden. Die umständliche Eingabe eines Passworts über ein Konfigurationsmenü entfällt. Dazu müssen die folgenden 2 Vorgänge ausgeführt werden.

#### Aktivieren am W-LAN Router

Um Liquid-Check in das vorhandene Netzwerk einzubinden, sollte zuerst am W-Lan Router die WPS-Taste gedrückt **oder** die WPS-Funktion in der Einstelloberfläche ihres Routers aktiviert werden. Stehen mehrere WPS-Verfahren zur Verfügung dann wählen Sie die Push-Button Methode ohne PIN. Sehen Sie ggf. dazu in der Anleitung ihres Routers unter dem Stichpunkt "WPS" nach. Danach betätigen Sie innerhalb von 2 Minuten die WPS-Funktion des Liquid-Check.

#### Aktivieren am Liquid-Check

Direkt rechts neben dem Stecker für die Spannungsversorgung befindet sich ein kleines Loch, hinter dem sich eine Taste verbirgt (WPS-Taste). Betätigen Sie die Taste z.B. mit einer aufgebogenen Büroklammer für ca. 3 Sek. um die WPS-Funktion zu aktivieren. Sobald das Display "WPS **. . .** / 120 Sek." anzeigt lassen Sie die Taste wieder los. Es blinkt nun das Symbol "**ǂ**" bis die WPS-Verbindung erfolgreich war oder nach 2 Minuten ein Abbruch erfolgt. Durch einen kurzen Druck auf die WPS-Taste zeigt das Gerät seine erhaltene IP-Adresse an.

### Verbindung über **WiFi** Access Point (AP)

Nach der Installation von **Liquid-Check** gemäß den Installationsanweisungen und dem Einstecken der Stromversorgung wird **Liquid-Check** einen eigenen **WiFi** Access Point (AP) einrichten.

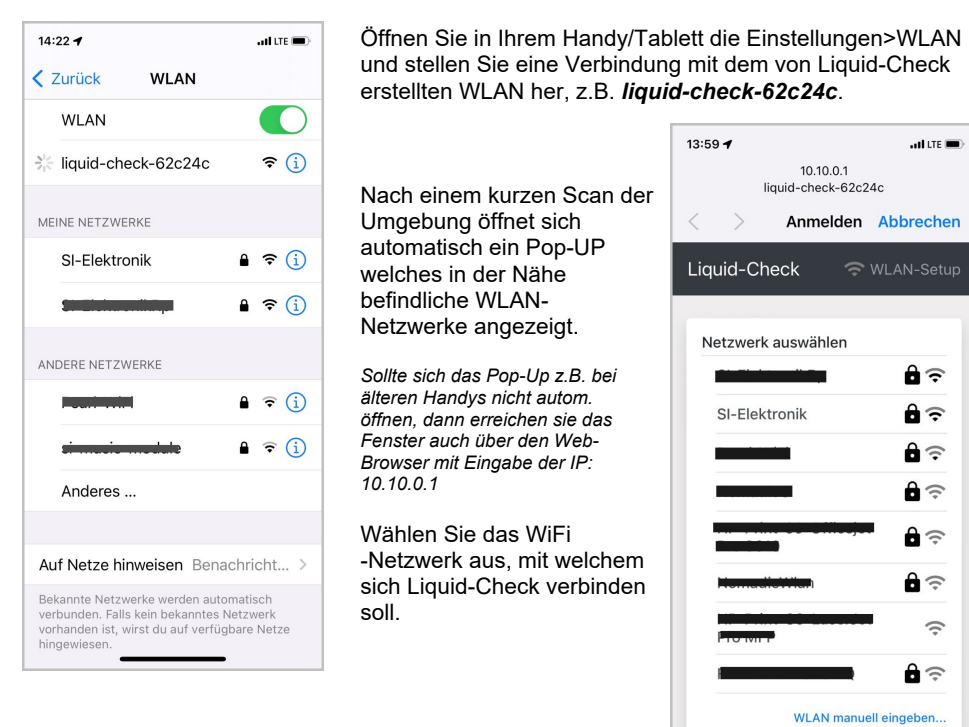

#### Es öffnet sich ein Fenster zur Eingabe der Verbindungsdaten

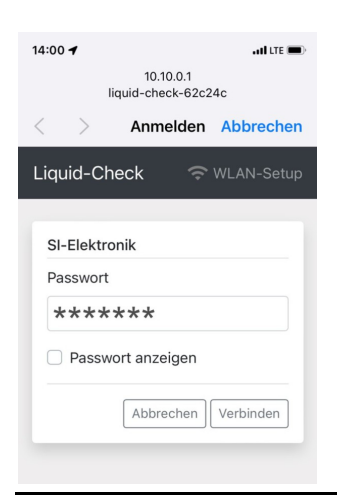

Nach Eingabe ihres Passwortes zu ihrem Netzwerk und Drücken der Verbindungstaste, verbindet sich Liquid-Check mit dem ausgewählten Netzwerk.

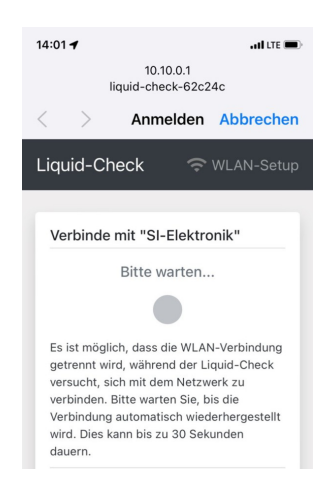

Anschließend werden die neuen Verbindungsdaten zum Liquid-Check angezeigt. Sollte die Verbindung fehlschlagen, dann bleibt das Handy/Tablet weiter mit dem WiFi-AP verbunden, so das weitere Versuche für die Anmeldung zum Heimnetzwerk erfolgen können.

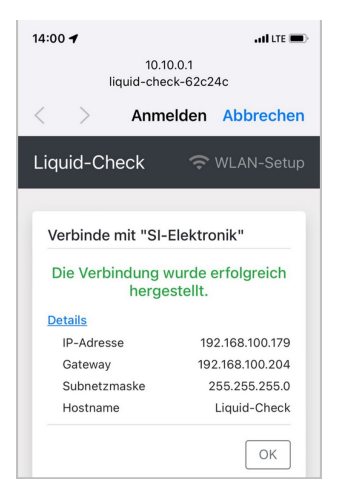

Nach Drücken des OK-Button wird der WiFi-AP beendet und das Handy/Tablet verbindet sich in der Regel wieder mit ihrem Heimnetzwerk.

Sie können sich nun über einen gängigen Internet-Browser (z.B. Goggle-Chrom, Firefox, MS-Edge, Opera, Safari) mit der Web-Oberfläche des Liquid-Check verbinden indem sie die IP-Adresse in die Adress-Leiste des Browser eingeben. Unterstützt ihr Router eine Namensauflösung wie z.B. die Fritz-Box 7390 und viele Andere, dann können Sie sich direkt mit folgender Eingabe in der Browser-Adressleiste verbinden:

<http://liquid-check> oder [QR-Code](http://liquid-check) scannen

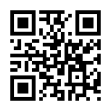

Die IP-Adresse kann jederzeit am Liquid-Check angezeigt werden. Dazu betätigen Sie den WPS-Knopf (Knopf hinter dem Loch) am Liquid-Check nur kurz. Die hier angezeigte IP-Adr. geben Sie im Browser-Suchfeld ein: z.B. 192.168.100.179

Weiter hinten im Kapitel Seite [\(18\)](#page-17-0) finden Sie eine Anleitung, wie sie die Web-Oberfläche des Liquid-Check wie eine APP auf ihrem Home Bildschirm platzieren. ([Handy-Einstellungen](#page-17-0))

Hinweis:

Der Liquid-Check Access-Point ist ab der Firmware-Version 1.60 verfügbar. Wird der Liquid-Check Access-Point nicht benutzt, dann schaltet er sich nach 5 Minuten automatisch ab und kann nur über einen WiFi-Reset (WPS-Taste > 10 Sek.) wieder gestartet werden!

### **Browseransicht**

### Desktopansicht

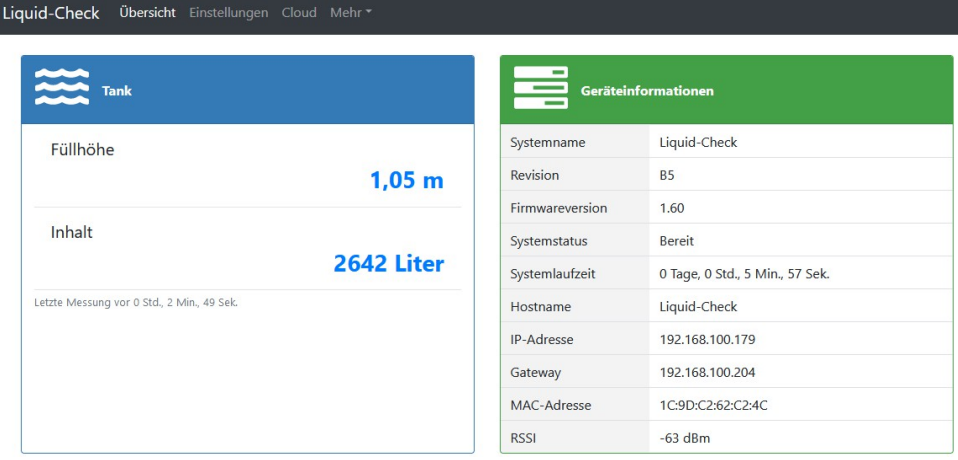

### Ansicht auf dem Handy

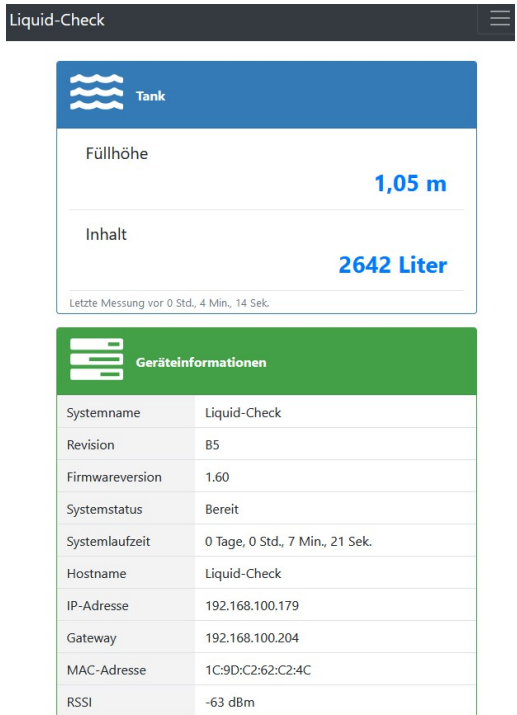

### **Einstellen/Ansicht der Parameter**

Unter der Rubrik <Einstellungen> können verschiedene Parameter eingegeben werden. Es handelt sich um:

WLAN-Verbindungsdaten Zugangsdaten zum WLAN-Netzwerk sowie der Hostname, mit dem das Modul durch Voranstellen von **http://** in der Regel im Webbrowser aufgerufen werden kann.

Tank-Formparameter Länge, Höhe oder Durchmesser des zu messenden Behälters, diese sind in der Regel selbsterklärend.

Mess-Einstellungen

Messmodus, Liquid-Check bietet 2 Möglichkeiten zur Erfassung von Pegelständen: "Statischer" Intervall", fester Zeitabstand zwischen den Messungen. "Dynamischer" Intervall", erkennt Pegelveränderungen

Bodenabstand:

Gast Passwort ........

Hostname Liquid-Check

Korrekturwert, wie viel cm der Mess-Schlauch (oder Mess-Rohr) über dem Boden positioniert ist.

**Hinweis:** Sollte ein Webbrowser die Zahleneingabe mit Komma (**,**) nicht akzeptieren, dann probieren Sie es mit einem Punkt (**.**)

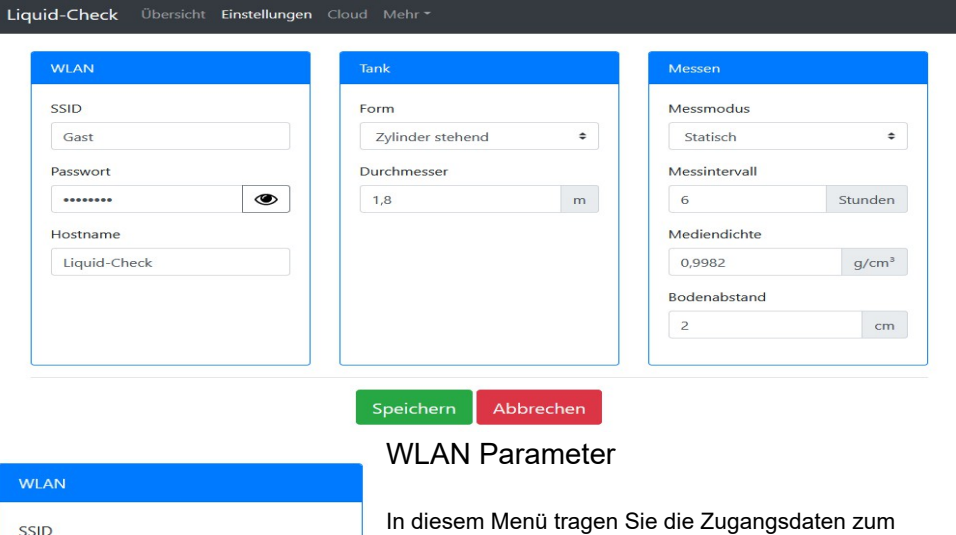

Verbinden des Liquid-Check mit Ihrem Heimnetzwerk ein.

Sofern dies nicht bereits schon durch die WPS-Verbindung eingetragen wurde.

 $\bullet$ 

### Tank-Form

Aus der Höhenmessung der Flüssigkeit kann das Volumen in Liter bestimmt werden. Dazu müssen die verwendete Tank-Form und die entsprechenden Abmessungen eingegeben werden.

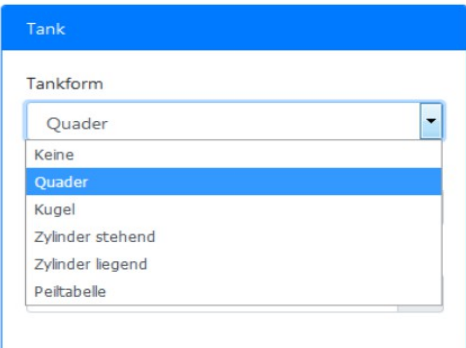

#### **Standard Tankformen**

Es stehen verschiedene geometrische Formen zur Auswahl.

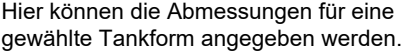

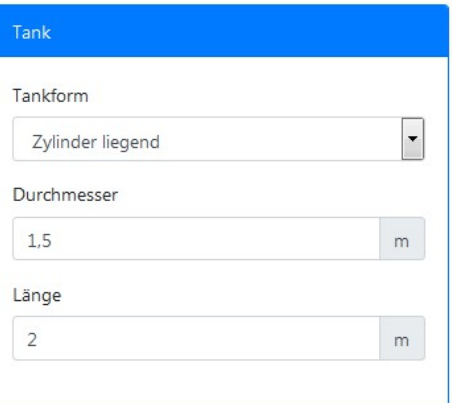

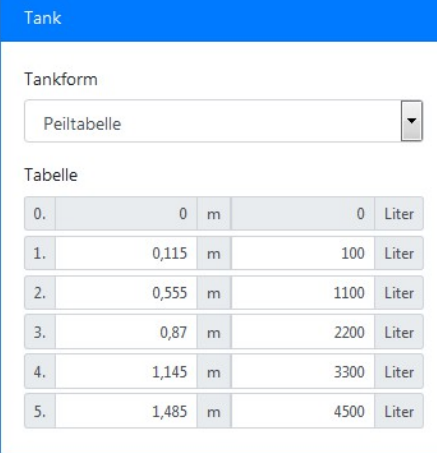

#### **Peiltabelle für komplexe Tankformen**

Eine Peiltabelle wird von den meisten Tankherstellern zur Verfügung gestellt. Es können bis zu 10 Werte voreingestellt werden.

### Betrachtung der Messgenauigkeit

Liquid-Check misst einen Flüssigkeitsstand (Pegelhöhe) bei einer aktiven Messung mit einer Genauigkeit von +/- 1cm.

### Messmodus "Statisch"

Die aktiven Messungen werden nach einem einstellbaren Intervall, bei Betätigen des Touch-Buttons oder bei Aktivierung über die Weboberfläche durchgeführt. Für Behälter mit voraussichtlich langsamen Pegeländerungen z.B. Öl-Tanks oder ähnliches reicht es aus, den Messintervall alle 6, 12 oder auch 24 Std. durchzuführen.

#### Messintervall:

Hier z.B. alle 6 Stunden. Der kürzeste Intervall kann auf 0,25 Stunden eingestellt werden.

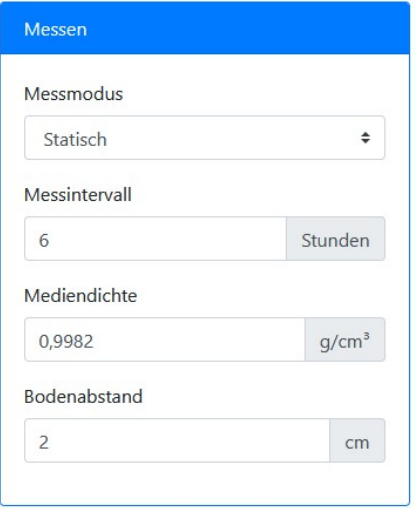

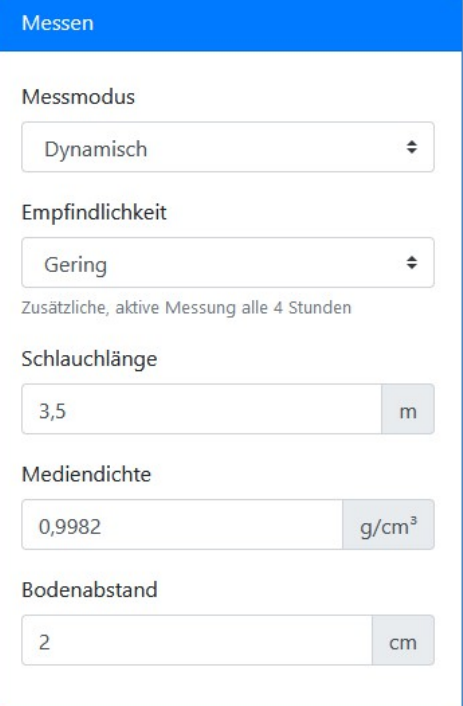

### Messmodus "Dynamisch"

Die dynamische Intervall-Funktion erkennt automatisch, ohne die Durchführung einer aktiven Messung, ob ein Flüssigkeitspegel fällt oder steigt. Dabei muss es sich aber um eine deutliche Änderung handeln. Sobald eine entsprechende Pegeländerung erkannt ist, erfolgt eine genaue (aktive) Messung. Die Empfindlichkeit des dynamischen Intervalls kann in **5-Stufen** (gering,normal, mittel, hoch, max) eingestellt werden. Auch bei dem dynamischen Intervall erfolgt zusätzlich eine aktive Messung in bestimmten Zeitabständen (Siehe Tabelle).

Schlauchlänge: Geben Sie die Länge des verwendeten Messschlauchs an.

**Mediendichte** Hier 0.9982 g/cm<sup>3</sup> für Wasser Für leichtes Heizöl HEL, es liegt im Bereich von 0,82 - 0,86, wäre z.B. 0,84 einzutragen.

#### Bodenabstand

Das Schlauchende hängt hier im Bsp. 2cm über dem Tankboden.

#### <span id="page-13-0"></span>Messmodus "Dynamisch", Tabelle für Messschlauchlänge 10m

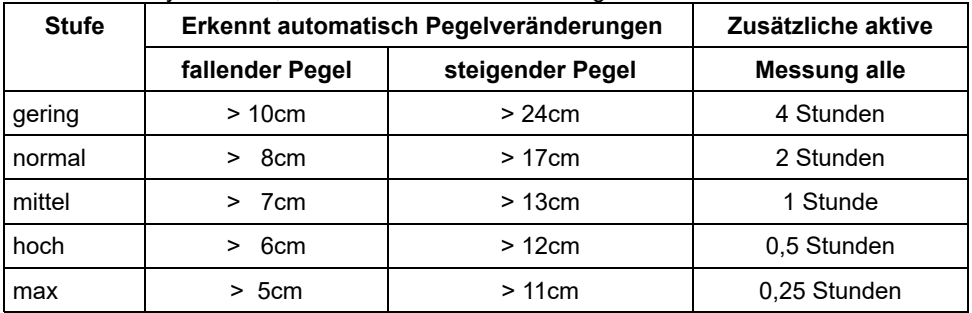

#### Messmodus "Dynamisch", Tabelle für Messschlauchlänge 20m

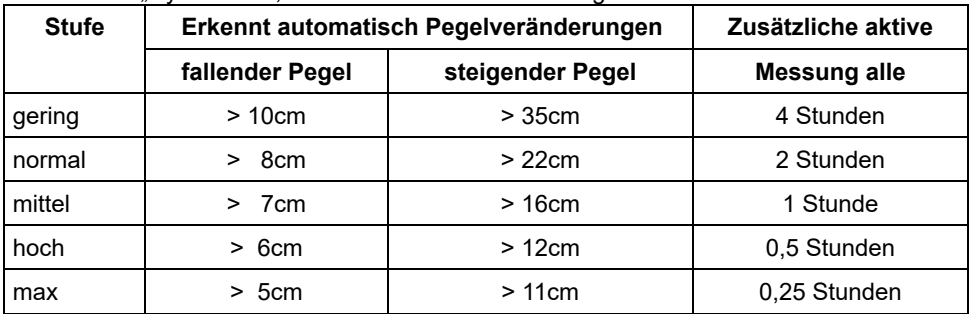

#### Messmodus Dynamisch" Tabelle für Messschlauchlänge 30m

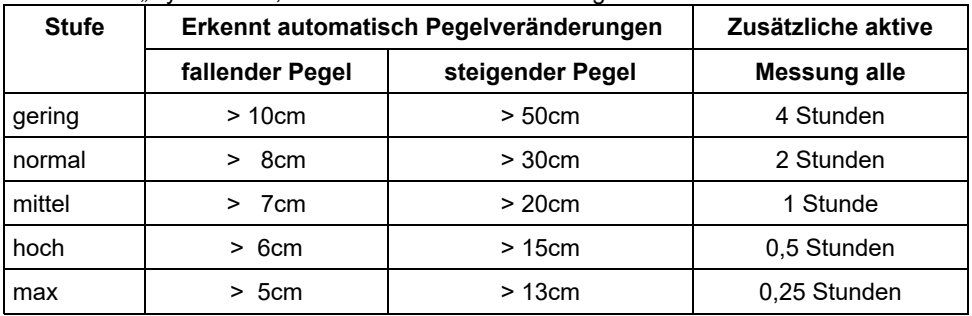

#### **Fazit der Tabellen**

Kürzere Messschlauchlängen erhöhen die Ansprechempfindlichkeit bei steigendem Pegel. Geben sie Ihre verwendete Schlauchlänge im Einstellmenü des Liquid-Check an. Die Tabellen geben die typischen Ansprechempfindlichkeiten der dynamischen Stufen an. Bei großen Temperaturänderungen in kurzen Zeitabständen, sowie kleinen Undichtigkeiten im Schlauchsystem, können die Werte abweichen.

### **SmartHome Integration**

Liquid-Check kann in SmartHome Systeme eingebunden werden. Die Systeme müssen über eine Möglichkeit verfügen, die Daten von der Webseite zu übernehmen oder per http-Abruf von einer Webseite abzufragen.

Liquid-Check liefert mit folgender URL-Abfrage alle relevanten Daten im JSON Format.

[http://liquid-check/infos.json](http://liquid-Check/infos.json)

Für die Integration in das quelloffene SmartHome System "FHEM" ist ein fertiges Modul mit Download und Installationsanweisung unter "Github" veröffentlicht:

<https://roma61.github.io/Liquid-Check/>

Beispiel für eine Integration der Messwerte in einem FHEM-Dashboard

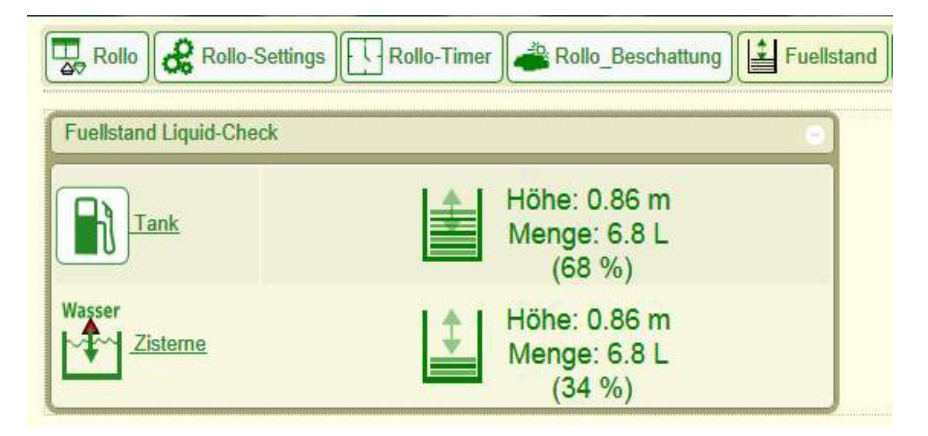

Als weitere SmartHome Systeme, in die Liquid-Check bereits erfolgreich eingebunden wurde, wären hier noch Folgende zu erwähnen:

LOXONE openHAB FIBARO Home Center 3 Home Assistant

KNX über Gira X1

### **Liquid-Check Cloud**

Liquid-Check powerd by Grafana

Für die Aufzeichnung Ihrer Messwerte verfügt "Liquid-Check" über eine Schnittstelle zu unserem Webportal. Unser Server verwendet die Visualisierungs-Software "Grafana".Hier können Ihre Füllstände und Mengen gespeichert und grafisch aufbereitet dargestellt werden (Siehe Bild). Durch Ihren persönlichen Login haben Sie die Möglichkeit die Grafiken auch an einem anderen Standort per PC-Webbrowser oder per Handy zu überwachen. Auch ein Alarm-Füllstand kann definiert werden, der bei Über- oder Unterschreitung des Levels erfolgt und dann eine Benachrichtigung per Mail sendet.

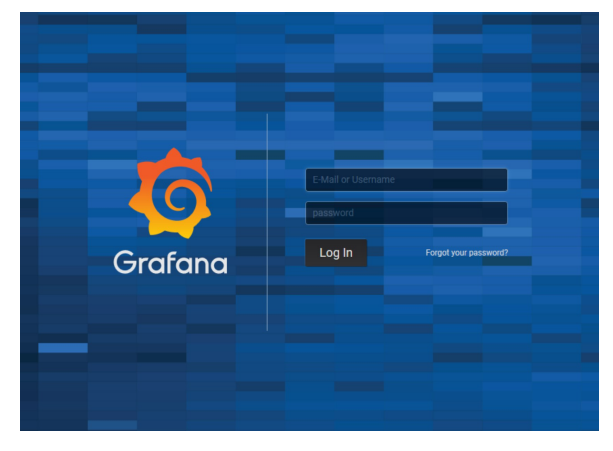

Bei Aktivierung der Cloud-Funktion auf der Einrichtungsseite des Liquid-Check erhalten Sie die Zugangsdaten zum Webportal.

Ihre Daten sind durch eine https-Verbindung, sowie durch einen individuellen Sicherheitsschlüssel geschützt.

Link zur Login-Seite

[https://liquidcheck.si-elektronik.de](https://liquidcheck.si-elektronik.de/)

# **12** 30AEA40AA74F / Liquid-Check / Muster-Tank -O now-12h to now-1m Re  $\rightarrow$  $\ddot{}$ EAtlatera ad A Hook 28  $\circ$  $\triangle$  $\frac{1}{2}$  $503L$

#### Ansicht der Grafik im "Dark" Style

#### Ansicht der Grafik im "Light" Style

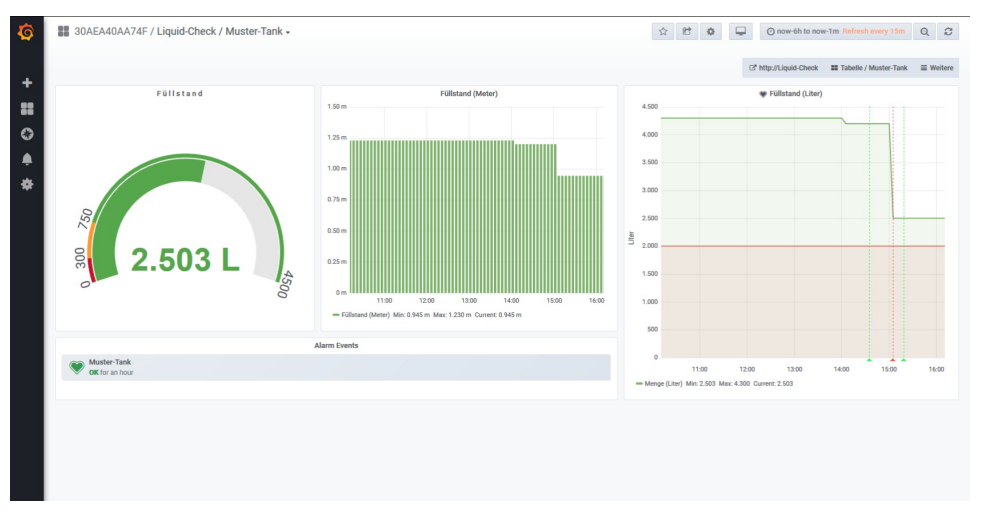

Sobald die Cloud-Funktion aktiviert ist, sendet "Liquid-Check" seine letzte Messung jede Stunde zyklisch an das Portal. Zusätzlich werden die Daten bei einer manuell aktivierten Messung sofort an das Portal gesendet.

Zur Aktivierung werden folgende Daten benötigt:

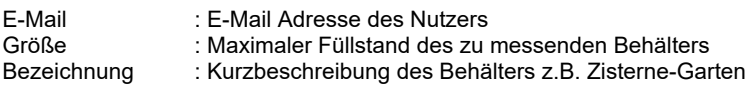

Optional:

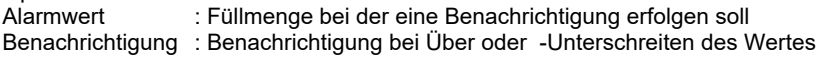

Mehrere Geräte können durch Aktivierung mit der gleichen <e-mail> in einem Account verwaltet werden.

Wird die Cloud-Funktion in der Einrichtungsseite des "Liquid-Check" deaktiviert, dann werden keine Messdaten mehr an das Webportal gesendet. Die bereits gespeicherten Daten bleiben dabei in der Cloud erhalten.

Ein Löschen des Cloud-Accounts auf der Einrichtungsseite des "Liquid-Check" bewirkt eine komplette Löschung des Accounts, sowie auch der aufgezeichneten Messdaten.

### <span id="page-17-0"></span>**Handy-Einstellungen**

#### **Liquid-Check Cloud oder Weboberfläche als APP im Home Bildschirm speichern**

Die Liquid-Check Seite kann bei Ihren Apps als eigene Anwendung gezeigt werden und startet dann als Vollbild ohne Browserumrandung.

### iPhone

Starten Sie den Safari-Browser und geben Sie folgenden Link in die Browserzeile ein: <https://liquidcheck.si-elektronik.de> (Für den [Zugang](http://liquidcheck.si-elektronik.de) zur Cloud)

oder

<http://liquid-check> (Zum Aufruf der Liquid-Check Weboberfläche)

Haben Sie den Link für den Cloud-Zugang gewählt, dann sehen Sie die Login-Seite der Liquid-Check Cloud (powered by Grafana). Hier geben Sie die E-Mail Adresse ein, die Sie zum Aktivieren des Accounts im Liquid-Check verwendet haben sowie das Passwort, dass Sie erhalten haben.

Um sich zukünftig nicht mehr anmelden zu müssen, klicken Sie in Ihrer Bildschirmtastatur auf das Schlüsselsymbol um die Login-Daten im Handy zu speichern. Danach betätigen Sie den "Log In" Button in Grafana. Es erscheint nun die Liquid-Check Cloud mit den entsprechenden Grafiken.

Damit Ihr entsprechendes Browserfenster nun als App auf Ihrem Home-Bildschirm zu sehen ist:

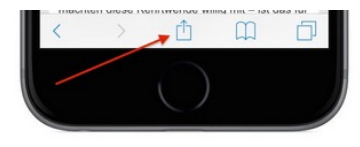

Und nun auf den Button "Zum Home- Bildchirm hinzufügen". Danach wird die "Liquid-Check Cloud" oder die "Liquid-Check Weboberfläche" wie eine eigene

Anwendung bei Ihren Apps angezeigt.

Klicken Sie auf das Teilen-Symbol.

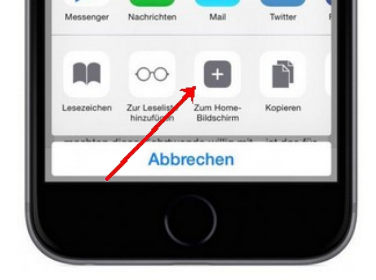

### Android Chrome

Starten Sie den Chrome-Browser und geben Sie den Link wie oben bereits unter iPhone beschrieben in die Browserzeile ein. Damit Ihr entsprechendes Browserfenster nun als App auf Ihrem Start-Bildschirm zu sehen ist, tippen Sie in Ihrem Browser oben rechts auf die drei Punkte und wählen "Zum Startbildschirm hinzu.

Danach wird die "Liquid-Check Cloud" oder die "Liquid-Check Weboberfläche" wie eine eigene Anwendung bei Ihren Apps angezeigt.

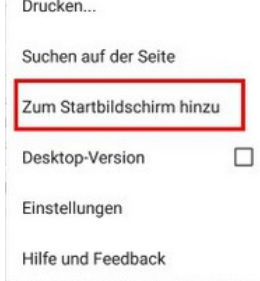

# **Technische Daten**

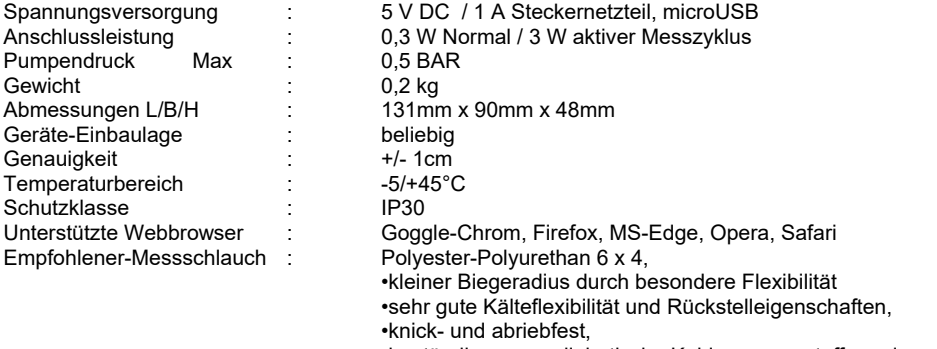

•beständig gegen aliphatische Kohlenwasserstoffe und die meisten Schmierstoffe

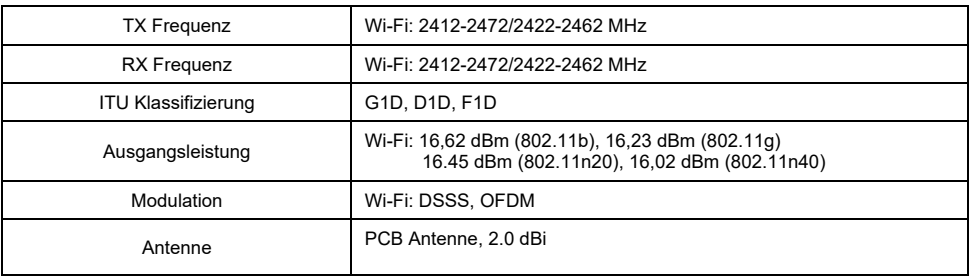

# **EG-Konformität**  $C\epsilon$

Typ : LC1

Produktname : Liquid-Check

Entspricht den Bestimmungen der aufgeführten EG-Richtlinien.

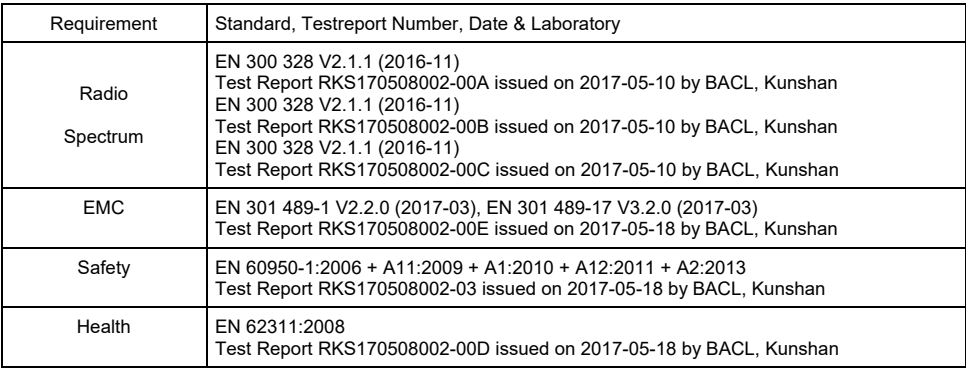

### **Hinweise zum Umweltschutz**

### **Gerät**

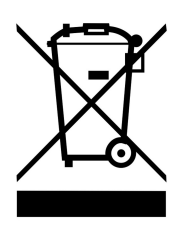

SI-Elektronik GmbH WEE-Reg.-Nr. DE 10953817

Das Symbol des durchgestrichenen Mülleimers besagt, dass dieses Elektro- bzw. Elektronikgerät am Ende seiner Lebensdauer nicht im Hausmüll entsorgt werden darf, sondern vom Endnutzer einer getrennten Sammlung zugeführt werden muss. Zur Rückgabe stehen in Ihrer Nähe kostenfreie Sammelstellen für Elektroaltgeräte sowie ggf. weitere Annahmestellen für die Wiederverwendung der Geräte zur Verfügung. Die Adressen können Sie von Ihrer Stadt- bzw. Kommunalverwaltung erhalten.

Auch Vertreiber mit einer Verkaufsfläche für Elektro- und Elektronikgeräte von mindestens 400 Quadratmetern sowie Vertreiber von Lebensmitteln mit einer Gesamtverkaufsfläche von mindestens 800 Quadratmetern, die mehrmals im Kalenderjahr oder dauerhaft Elektro- und Elektronikgeräte anbieten und auf dem Markt bereitstellen, sind verpflichtet unentgeltlich alte Elektro- und Elektronikgeräte zurückzunehmen. Diese müssen bei der Abgabe eines neuen Elektro- oder Elektronikgerätes an einen Endnutzer ein Altgerät des Endnutzers der gleichen Geräteart, das im Wesentlichen die gleichen Funktionen wie das neue Gerät erfüllt, am Ort der Abgabe oder in unmittelbarer Nähe hierzu unentgeltlich zurückzunehmen sowie ohne Kauf eines Elektro- oder Elektronikgerätes auf Verlangen des Endnutzers bis zu drei Altgeräte pro Geräteart, die in keiner äußeren Abmessung größer als 25 Zentimeter sind, im Einzelhandelsgeschäft oder in unmittelbarer Nähe hierzu unentgeltlich zurückzunehmen. Bei einem Vertrieb unter Verwendung von Fernkommunikationsmitteln gelten als Verkaufsflächen des Vertreibers alle Lager- und Versandflächen.

Sofern das alte Elektro- bzw. Elektronikgerät personenbezogene Daten enthält, sind Sie selbst für deren Löschung verantwortlich, bevor Sie es zurückgeben. Sofern dies ohne Zerstörung des alten Elektro- oder Elektronikgerätes möglich ist, entnehmen Sie diesem bitte alte Batterien oder Akkus sowie Altlampen, bevor sie es zur Entsorgung zurückgeben, und führen diese einer separaten Sammlung zu. Weitere Informationen zum Elektrogesetz finden Sie auf [www.elektrogesetz.de](http://www.elektrogesetz.de).

### **Verpackung**

Bei der Entsorgung der Verpackung beachten Sie bitte die dafür geltenden Gesetze zum Umweltschutz und zur Müllbeseitigung. Die Entsorgung der Umverpackung ist durch die normale Hausmüllentsorgung möglich. Lassen Sie das Verpackungsmaterial nicht achtlos liegen. Dies könnte für Kinder zu einem gefährlichen Spielzeug werden!

# **Anhang A**

### Fehlerbehandlung

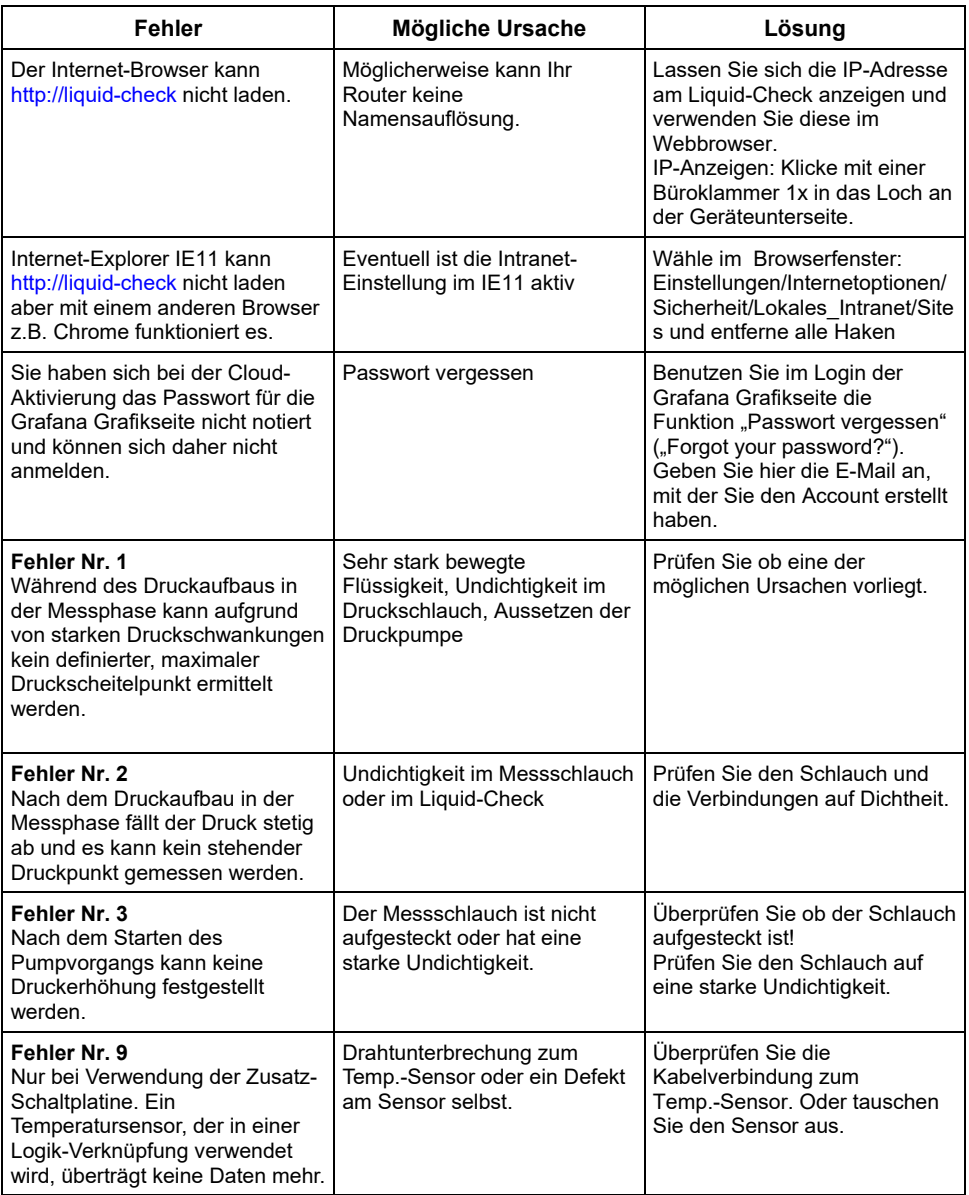

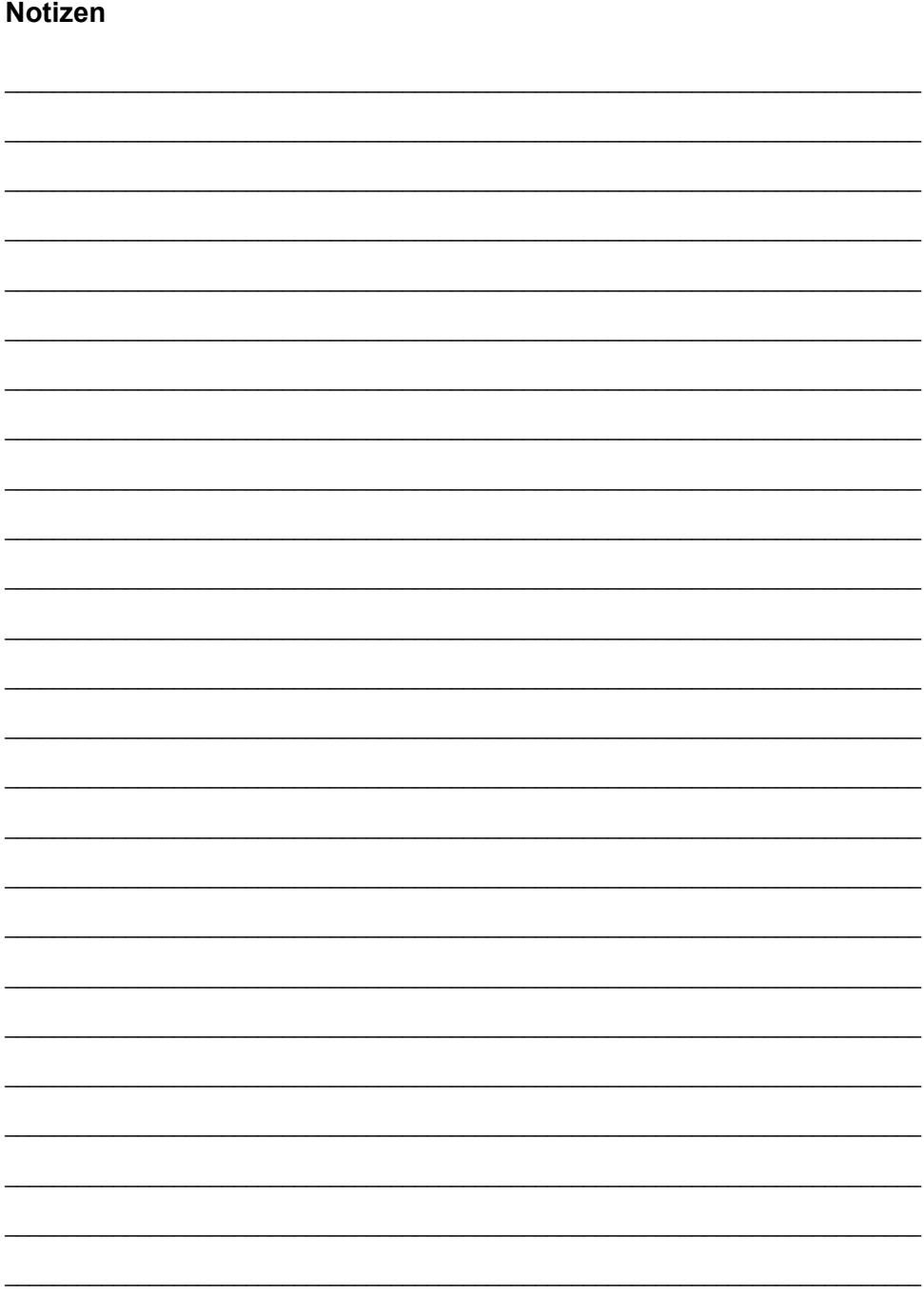

## **Notizen**

# Zeichnung

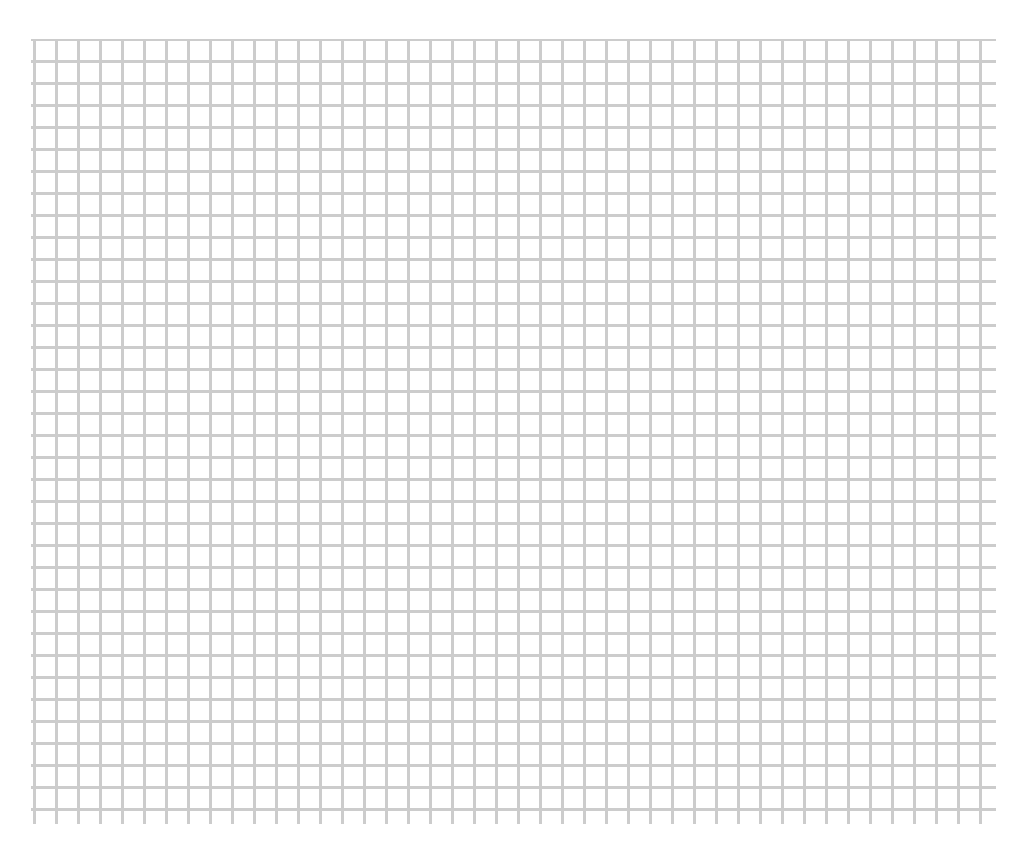

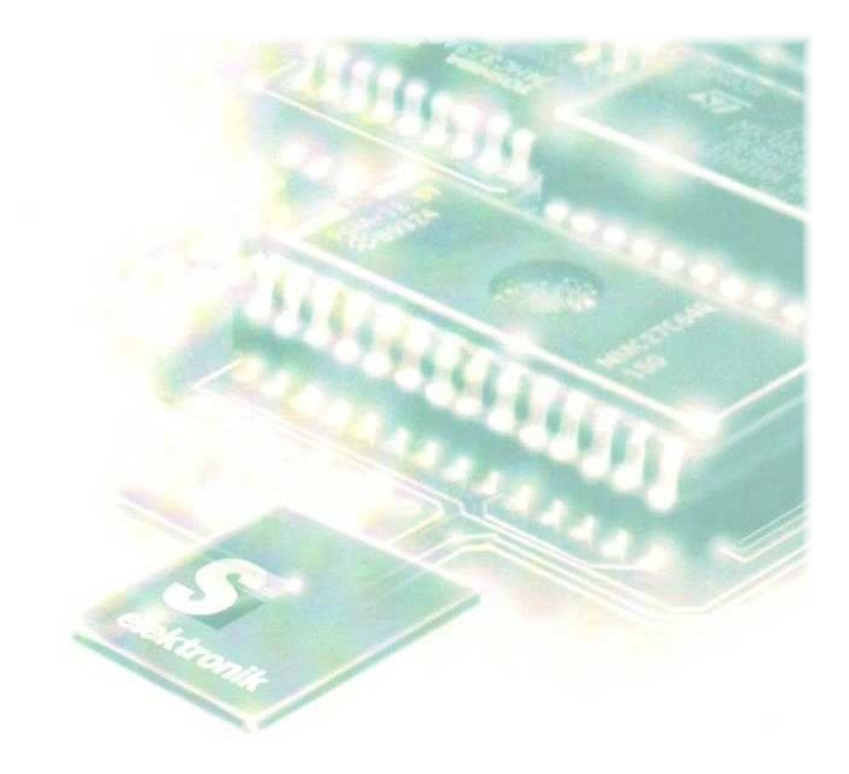

#### QR-Code scannen um Liquid-Check im Webbrowser zu öffnen.

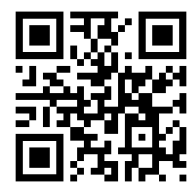

Liquid-Check muss bereits mit Ihrem Netzwerk verbunden sein.

#### **SI-Elektronik GmbH Max-Planck-Str. 5 63477 Maintal**